# Referência Visão geral<sup>1</sup>

Durante uma sessão de trabalho com o **Cinderella**, uma ou mais janelas principais podem ser abertas. Nestas janelas passa-se quase toda acção. Uma janela principal tem o aspecto seguinte:

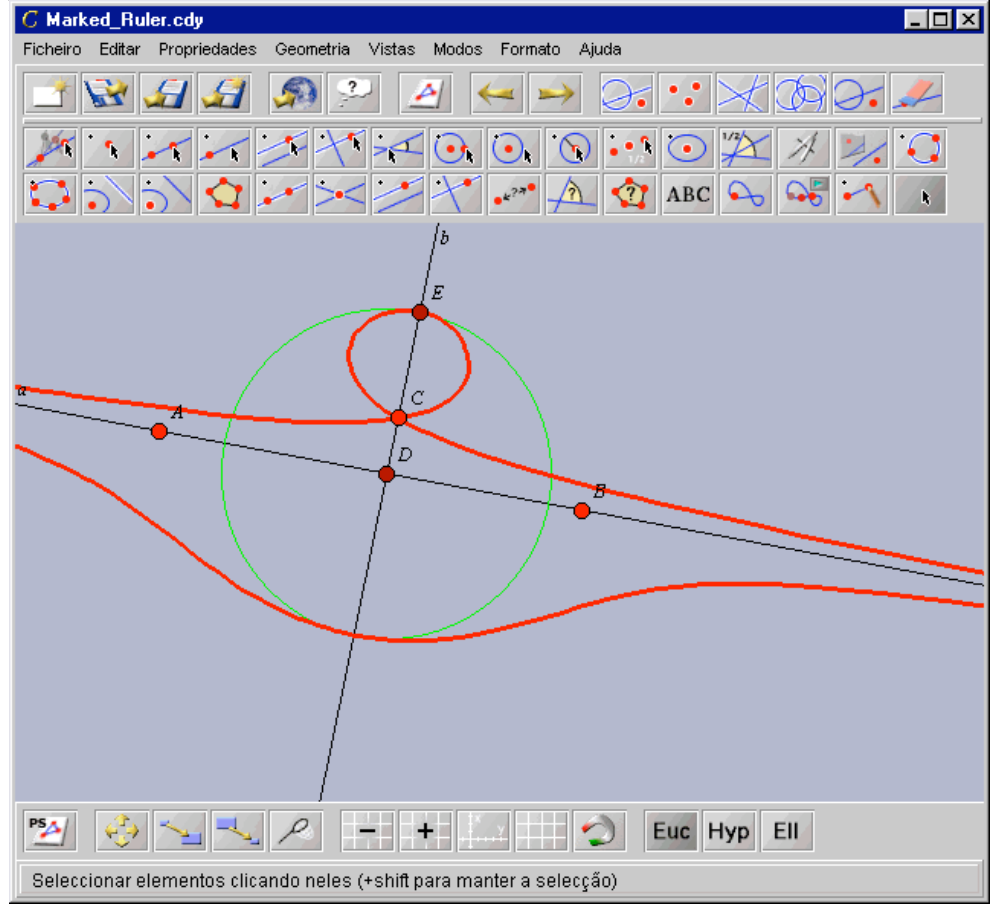

**Vista euclidiana do Cinderella**

Cada janela principal do **Cinderella** é composta por seis partes importantes. De cima para baixo, estas partes são:

1.**A barra do menu •** Daqui pode aceder a quase todas as acções, incluindo exportação de ficheiros, operações geométricas e ferramentas de selecção.

2. **Uma barra de ferramentas com acções gerais** • Daqui tem acesso a acções como Gravar, Abrir, Imprimir, Exportar HTML, operações Desfazer/Refazer, e diversas ferramentas de selecção.

3. **Uma barra de ferramentas com os modos geométricos** • Esta barra de ferramentas contém as principais operações geométricas, desde operações simples de intersecção até complicadas como geração de lugares geométricos.

4. **Prancha de desenho (vista)** • Este é o lugar onde toda a acção se passa. Aqui você faz as suas construções e explorações.

5. **Uma barra de ferramentas específicas da vista •** Esta barra de ferramentas contém operações como Zoom, Translação, Escala, Exportação em PostScript, etc.

6. **A linha das mensagens •** Nesta linha **Cinderella** diz o que está a fazer ou que tipo de input espera.

 <sup>1</sup> Livro Interactivo de Geometria - Cinderella

# O Menu

Toda a funcionalidade do **Cinderella** está disponível no menu, mas é mais conveniente usar as diversas barras de ferramentas. Pode eclipsar uma barra de ferramentas, se precisar de espaço para a sua construção, fazendo um clique duplo na sua base.

A barra do menu contém seis items:

- \* **Ficheiro** As operações habituais sobre ficheiros.
- \* **Edição** Desfazer, Refazer e ferramentas de selecção.
- \* **Propriedades** Para alterar a aparência dos objectos geométricos.

\* **Geometria** - Para seleccionar o tipo de geometria (euclidiana, hiperbólica, elíptica).

- \* **Vistas** Para abrir vistas adicionais da construção.
- \* **Modos** Dá acesso às operações geométricas.

\* **Formato** - Para seleccionar o formato pretendido para as coordenadas dos elementos.

# A Barra de Ferramentas Gerais

A barra de ferramentas gerais agrupa acções para vários objectivos. Aqui pode encontrar ferramentas para operações habituais sobre ficheiros, operações de exportação, desfazer, refazer, e várias ferramentas de selecção. Em detalhe, as operações disponibilizadas são:

### Operações sobre ficheiros

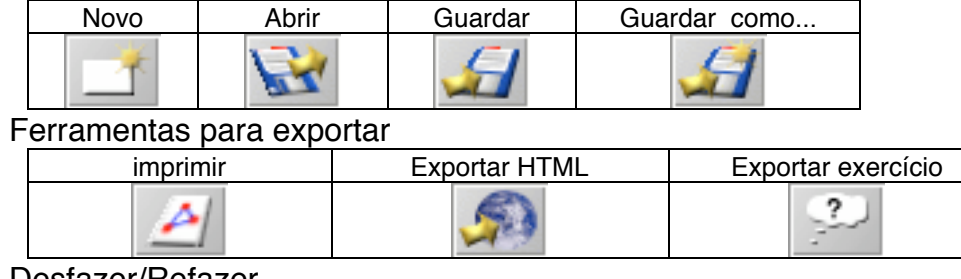

### Desfazer/Refazer

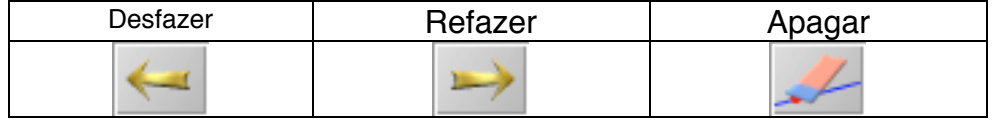

### Ferramentas de selecção

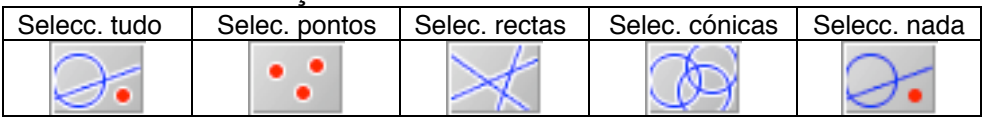

Todas estas acções têm uma coisa em comum: elas não dependem de nenhuma interacção sofisticada do rato na vista da construção. Limite-se a clicar a acção e qualquer coisa acontecerá (um ficheiro será guardado, alguns elementos serão seleccionados, uma acção será cancelada, etc.).

### As Ferramentas Geométricas

Ao contrário das acções mencionadas acima, os modos esperam que você realize operações na superfície de desenho. Portanto, quando selecciona um modo, nada acontece de imediato, o programa espera mais cliques do rato. A linha de mensagens diz claramente o que o **Cinderella** espera em cada momento. **Cinderella** está sempre num modo particular. Para o identificar basta procurar o

#### Cinderella: Texto de Apoio

botão que estiver escurecido. Uma barra completa para operações geométrica tem o seguinte aspecto:

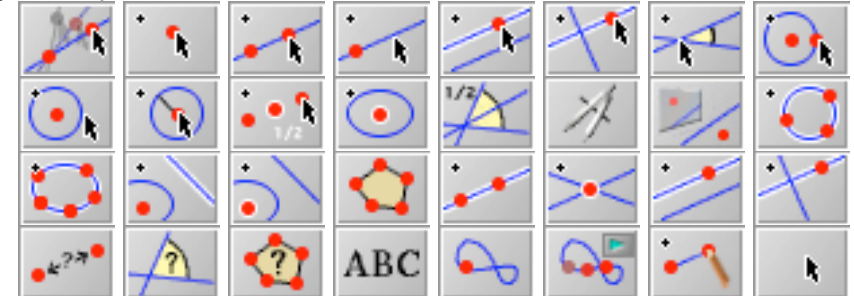

A variedade destas operações contribui para o grande potencial do **Cinderella**. As ferramentas geométricas podem ser divididas em seis categorias

\* O modo mover

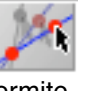

Este modo é provavelmente a característica fundamental do **Cinderella**. Permitelhe mover por arrastamento os elementos básicos de uma construção. Enquanto um elemento se move toda a construção se desloca de forma consistente.

\* O modo seleccionar

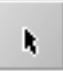

Este modo permite seleccionar elementos com o rato. Os elementos seleccionados podem ser usados como input para **modos de definição** ou a aparência respectiva pode ser alterada usando o Editor de Aspecto.

\* Modos Interactivos

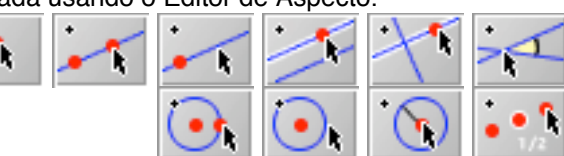

Estes modos constituem ajudas poderosas nas construções. Utilizam todas as capacidades do rato. Uma simples sequência premir/arrastar/largar constrói vários elementos. Além disso, as definições dos novos elementos adaptam-se à posição do rato.

\* Modos de Definição

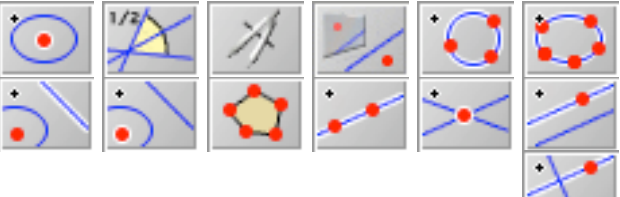

Os modos de definição usam um mecanismos simples "defina seleccionando" para construir novos elementos. Você escolhe um modo de definição clicando no respectivo ícone na barra de ferramentas, depois é-lhe pedido que seleccione um certo número de elementos na vista. Após ter seleccionado o número apropriado de elementos o objecto agora definido é acrescentado à construção. Normalmente uma mensagem diz-lhe que tipo de elementos o **Cinderella** espera como input.

\* Medições

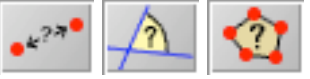

Estes modos permitem efectuar medições geométricas. Como nos modos de definição, só é necessário seleccionar os elementos definidores.

\* Características especiais

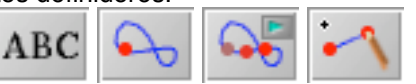

Estes modos facultam efeitos especiais, como lugares geométricos, animações, texto e segmentos de recta.

#### As geometrias

No **Cinderella** dispõe de apoio integrado para as geometrias não euclidianas. Isto significa que, se por exemplo quiser fazer Geometria Hiperbólica, não necessita de a mimetizar em Geometria Euclidiana, basta mudar para o modo "hiperbólico". Pode escolher entre geometrias diferentes usando a entrada **"Geometrias"** do menu, ou utilizando os botões respectivos na barra de ferramentas.

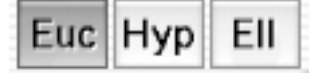

#### As vistas

**Cinderella** oferece uma variedade de vistas possíveis para cada construção. Cada uma corresponde a uma forma diferente de representar a geometria. Para além da standard vista euclidiana também temos a vista hiperbólica e a vista esférica. Também está disponível uma descrição em texto. Pode aceder às diferentes vistas usando o menu **"Vistas"**.

# **Modos interactivos**

Estes modos constituem ajudas poderosas nas construções. Utilizam todas as capacidades do rato. Uma simples sequência premir/arrastar/largar constrói vários elementos. além disso, as definições dos novos elementos adaptam-se à posição do rato. Por exemplo, no modo "Criar recta", a recta, conjuntamente com os dois pontos que a definem, são gerados. As definições dos pontos dependem da posição do rato quando premido e largado. Quando o ponteiro do rato está sobre a intersecção de duas rectas o novo ponto será definido como o ponto de intersecção das rectas.

Se os elementos já existem na construção eles não serão recriados. Isto é garantido pelo verificador automático de teoremas do Cinderella .

Os modos interactivos podem reconhecer-se com facilidade, visto que os respectivos ícones contêm a imagem de um ponteiro de rato.

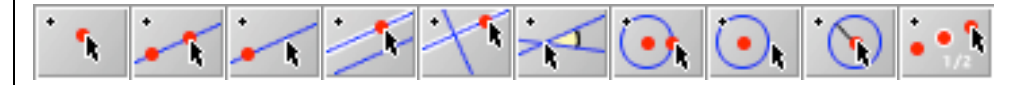

### Criar ponto

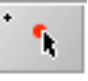

Usualmente, um ponto será criado quando se usa este modo. Este está desenhado de forma a cumprir vários objectivos e ser fácil de usar. Premindo o botão esquerdo do rato gera-se um novo ponto. Arrastando o rato, matendo o botão premido, pode mudar-se a posição e definição do novo ponto. Quando libertar o botão do rato a posição do ponto fica estabelecida. A sua definição depende da posição do rato quando o botão esquerdo foi largado. Às vezes pode ser mais conveniente usar os modos interactivos, mais poderosos, ("Criar recta","Criar paralela","Criar circunferência", etc.), que geram os pontos e ainda outros elementos geométricos.

Como já mencinámos, construir um ponto é um procedimento em três passos: • • • **Premindo o botão esquerdo do rato** gera-se o ponto.

**• Arrastando o rato** move-se o ponto. Notará que o ponto salta para cima de elementos pré-existentes. Quando isto sucede a definição do ponto é adaptada à actual situação e os elementos definidores são realçados. Em particular o ponto salta sobre intersecções de elementos já existentes, e salta para pontos já criados.

**• Largando o botão** fixa-se a definição do ponto. Se neste momento o ponteiro do rato...

... não está sobre nenhum elemento, é criado um ponto livre, sem restrições. No "modo mover" este ponto pode ser movido livremente.

... está sobre uma recta pré-existente, então o novo ponto será incidente na recta. No "modo mover" este ponto só pode deslocar-se sobre a recta.

... está sobre uma circunferência já criada, então o novo ponto será incidente na circunferência. No "modo mover" este ponto só pode deslocar-se sobre a circunferência.

... está sobre a intersecção de dois elementos (recta, circunferência, cónica), então a intersecção desses elementos é criada. Este novo ponto terá uma tonalidade mais escura que os pontos livres. Não será um elemento livre no "modo mover".

... está sobre um ponto já existente, nenhum novo elemento será criado.

Os elementos que influenciarem a definição do novo ponto aparecerão realçados. As figuras abaixo ilustram as três situações principais: um "ponto livre", um "ponto sobre uma recta" e "um ponto de intersecção". Note que, enquanto move o rato as coordenadas do ponto a criar estão visíveis.

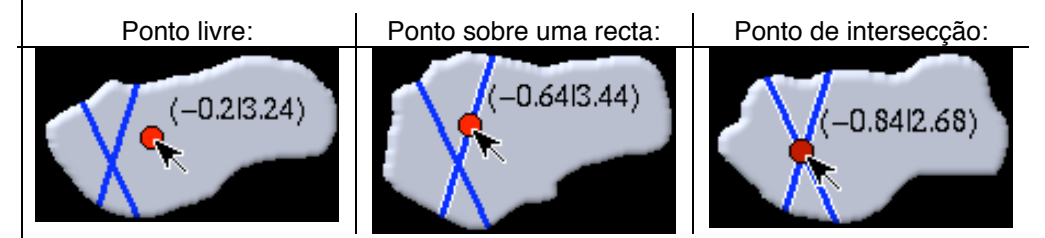

Claro que um ponto também pode ser criado com um clique na posição pretendida. As três operações descritas acima colapsam num simples clique do rato. Contudo, talvez por questão de gosto, parece-nos mais conveniente utilzar as vantagens do sistema em três passos mencionada atrás **Prima o botão, arraste o rato até atingir a posição desejada e largue-o .**

#### Resumo

Criar um ponto com uma sequência premir/arrastar/largar. A definição adapta-se automaticamente.

### Atenção

Há duas situações em que criar um ponto com este modo é desaconselhado.

Se deseja criar um ponto de intersecção de duas rectas que está fora da área visível, deve utilizar o modo meet . Se pretende gerar um ponto numa posição onde mais que dois elementos se intersectam, então deve escolher um dos seguintes métodos

- o perturbe ligeiramente a situação usando o modo mover, se possível,
- o aproxime a imagem de modo a obter maior resolução
- o ou, para intersecção de rectas, use o modo meet para explicitar a intersecção pretendida.

## Criar recta

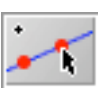

Este modo permite juntar uma recta por dois pontos. O modo é suficientemente poderoso para criar a recta e também os dois pontos, com um único clique do rato. Quando se prime o rato o primeiro ponto é gerado. Arrastando-o cria-se o outro ponto e a recta. Quando se larga o rato a posição do segundo ponto fica definida, e a construção está terminada. A lógica subjacente a este modo é semelhante à

lógica por trás de outros modos interactivos ("Criar paralela", "Criar perpendicular", "Criar circunferência", etc.).

Construir uma recta neste modo é um processo triplo:

**Premindo o botão esquerdo do rato** gera-se o primeiro ponto. A definição deste ponto depende da posição do ponteiro do rato no momento do clique:

- o Se o ponteiro do rato está sobre um ponto pré existente, este é escolhido.
- o Se o ponteiro do rato está sobre a intersecção de dois elementos (recta, circunferência, cónica) então esta intersecção é gerada e tomada como o ponto a criar.
- o Se o ponteiro do rato está só sobre um elemento (recta ou cirunferência), então é construído um ponto deste elemento. Este ponto é tomado como o ponto a criar.
- o Nos outros casos é criado um ponto livre.

**Arrastando o rato** gera-se a recta e o segundo ponto. A definição do segundo ponto depende da posição do rato. Como no modo "Criar ponto" , o segundo ponto cai sobre elementos pré existentes. As possibilidades de definição para este segundo ponto são exactamente as mesmas que as do primeiro ponto. Os elementos que influenciam a definição deste ponto serão realçados.

**Largando o rato** fixa-se a definição do segundo ponto. A construção está então terminada.

As figuras abaixo ilustram as três etapas na construção de uma recta. Aqui o primeiro ponto é livre, e o segundo é a intersecção de duas rectas previamente existentes.

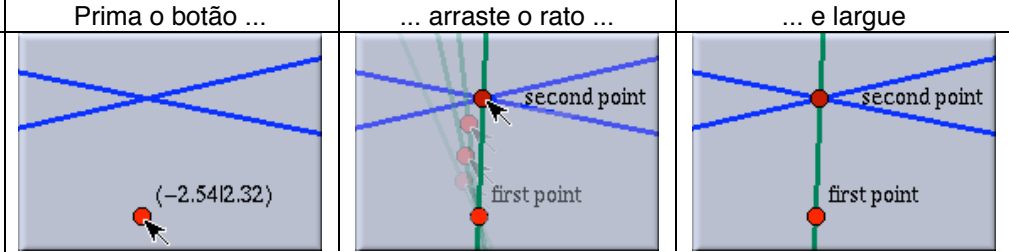

#### Resumo

Criar uma recta por dois pontos usando uma sequência premir/arrastar/largar.

### Recta por ponto

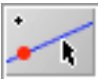

Este modo cria uma recta por um ponto com um declive dado. Quando o ponto é deslocado o declive permanece constante. Contudo, no modo mover, também é possível deslocar a recta alterando-lhe o declive. Este modo poderia ter-se chamado "Recta por declive". O modo gera a recta e o ponto com uma sequência premir/arrastar/largar. Quando se prime o botão cria-se o ponto. Arrastando o rato cria-se a recta. Está sempre ligada ao ponteiro do rato. Quando se larga a posição da recta fica fixada e a construção concluída. Mais concretamente:

**Premindo o botão esquerdo** gera o ponto. A definição deste ponto depende da posição do ponteiro do rato no momento do premir:

Se o ponteiro do rato está sobre um ponto pré existente, este é escolhido.

- o Se o ponteiro do rato está sobre a intersecção de dois elementos (recta, circunferência, cónica) então esta intersecção é gerada e tomada como o ponto a criar.
- o Se o ponteiro do rato está só sobre um elemento (recta ou cirunferência), então é construído um ponto deste elemento. Este ponto é tomado como o ponto a criar.
- o Nos outros casos é criado um ponto livre.

**Arrastando o rato** gera-se a recta. O declive pode ser escolhido livremente. A recta também cai sobre elementos previamente existentes, se estes forem seleccionados pela polsição actual do rato.

**Largando o botão** fixa a definiçào da recta. A construçào está terminada. Duas situações se podem dar, dependendo da posição final do ponteiro do rato.

Se o ponteiro está sobre um ponto pré existente, então este ponto é usado como o segundo ponto da recta. A recta é então **o join** dos dois pontos.

Nos outros casos uma "Recta com declive" é criada.

#### Resumo

Criar uma recta por um ponto usando uma sequência premir/arrastar/largar.

### Criar paralela

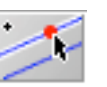

Neste modo pode construir uma recta paralela a uma outra, por um ponto dado, com uma sequência premir-arrastar-largar do rato. O ponto pelo qual a paralela deve passar pode também ser criado neste modo. Construir a paralela é um procedimento triplo.

**Mova o ponteiro do rato para sobre a recta** da qual quer uma paralela. Prima o botão esquerdo do rato. Isto cria a paralela e o ponto pelo qual ela deve passar.

**Arraste o rato com o botão premido**. Isto move a paralela e o novo ponto para a posição pretendida.

**Largue o rato**. Agora a construção está fixada. A definição do novo ponto adapta-se ao local onde se largou o rato.

- o Se o ponteiro do rato está sobre um ponto pré existente, este é escolhido.
- o Se o ponteiro do rato está sobre a intersecção de dois elementos (recta, circunferência, cónica) então esta intersecção é gerada e tomada como o ponto a criar.
- o Se o ponteiro do rato está só sobre um elemento (recta ou cirunferência), então é construído um ponto deste elemento. Este ponto é tomado como o ponto a criar.
- o Nos outros casos é criado um ponto livre.

As figuras abaixo ilustram as três etapas na criação de uma paralela. Aqui o novo ponto está confinado a um ponto previamente existente P.

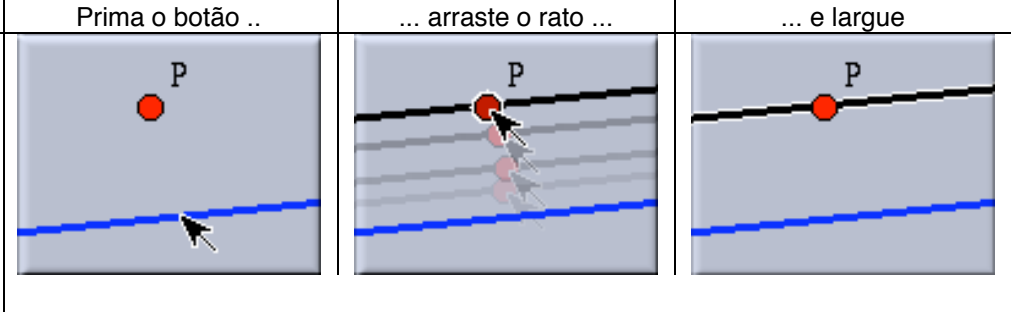

#### Cinderella: Texto de Apoio

#### Resumo

Criar uma paralela com uma sequência premir/arrastar/largar.

#### Atenção

O comportamento deste modo depende da geometria escolhida. Enquanto que em Geometria Euclideana existe sempre uma paralela, em geometrias não euclideanas isso depende da definição de paralelismo. Em Geometria Hiperbólica pode existir uma infinidade de paralelas, do ponto de vista da incidência, ou apenas duas, do ponto de vista algébrico ou métrico, dependendo da "filosofia" subjacente. Cinderella assume o ponto de vista algébrico: Uma paralela à recta Lé uma recta que faz ângulo nulo com L. Portanto este modo produz, em Geometria Hiperbólica, duas paralelas.

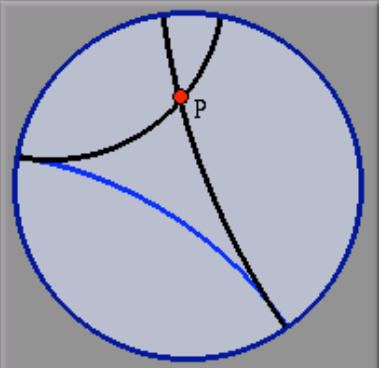

#### Paralelas hiperbólicas

Em Geometria Elíptica o ponto de vista usual é o de que não há paralelas. Contudo, do ponto de vista algébrico, essas paralelas existem, só que têm coordenas complexas, por outras palavras, elas nunca serão. Cinderella constroi estas paralelas invisíveis, elas estão presentes na vista "Texto de construção" view . Aí podem ser acedidas para construções futuras.

### Criar perpendicular

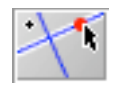

Este modo permite criar uma perpendicular a uma recta por um ponto dado com uma sequência premir-arrastar-largar do rato. O funcionamento deste modo é análogo ao "Criar paralela". O ponto pelo qual a perpendicular deve passar também pode ser criado neste modo. Construir a perpendicular é um procedimen-to triplo.

**Mova o ponteiro do rato para sobre a recta** da qual quer uma perpendicular. Prima o botão esquerdo do rato. Isto cria a perpendicular e o ponto pelo qual ela deve passar.

**Arraste o rato com o botão premido**. Isto move a perpendicular e o novo ponto para a posição pretendida.

**Largue o rato**. Agora a construção está fixada. A definição do novo ponto adapta-se ao local onde se largou o rato.

- o Se o ponteiro do rato está sobre um ponto pré-existente, este é escolhido.
- o Se o ponteiro do rato está sobre a intersecção de dois elementos (recta, circunferência, cónica) então esta intersecção é gerada e tomada como o ponto a criar.
- o Se o ponteiro do rato está só sobre um elemento (recta ou cirunferência), então é construído um ponto deste elemento. Este ponto é tomado como o ponto a criar.
- Nos outros casos é criado um ponto livre.

#### Cinderella: Texto de Apoio

#### Resumo

Criar uma perpendicular com uma sequência premir/arrastar/largar.

Atenção

A definição de perpendicular depende da geometria escolhida.

### Criar recta com ângulo fixo

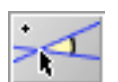

Este modo permite criar uma recta com um ângulo pré-definido numericamente relativamente a uma recta dada. A nova recta e um ponto nela incidente podem ser criados com uma sequência premir/arrastar/largar do rato. O ponto por onde a nova recta passa também pode ser criado neste modo.

Quando escolhe este modo numa janela pedem-lhe para especificar o ângulo desejado.

Janela de Input:

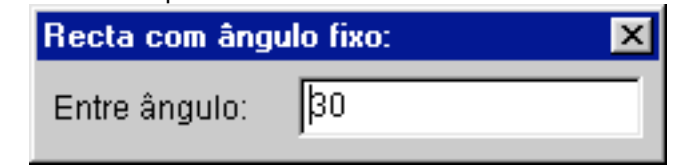

Depois disso o funcionamento deste modo é semelhante ao "Criar paralela".

**Mova o ponteiro do rato para sobre a recta** em relação à qual quer uma outra recta.Prima o botão esquerdo do rato. Isto cria a recta e o ponto pelo qual ela deve passar.

**Arraste o rato com o botão premido**. Isto move a recta e o novo ponto para a posição pretendida.

**Largue o rato.** Agora a construção está fixada. A definição do novo ponto adapta-se ao local onde se largou o rato.

#### Resumo

Criar uma recta com um ângulo pré-definido numericamente relativamente a uma recta dada.

#### Atenção:

A definição de ângulo depende da geometria escolhida.

## Criar circunferência

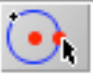

Este modo permite criar uma circunferência dada pelo seu centro e por um ponto. A circunferência e os dois pontos são criados com apenas um clique do rato. Quando se prime o rato, o centro é criado. Arrastando-o gera-se a circunferência e um ponto sobre ela. Quande se liberta o rato a posição deste último ponto fica definida, e a construção terminada. A lógica subjacente a este modo é a mesma que se encontra no modo "criar recta".

Construir uma circunferência neste modo pode ser descrito como um processo a três tempos:

**Premindo o botão esquerdo** gera o centro. A definição deste ponto depende da posição do rato quando o botão é pressionado, como no modo "Criar recta" .

**Arrastando o rato** gera a circunferência e o ponto nela. A definição do ponto da circunferência depende da posição do rato. Como no modo "Criar ponto" o segundo ponto salta sobre elementos já existentes. A escolha das definições é análoga à escolha do primeiro ponto. Os elementos que definem o ponto na circunferência são realçados.

**Largando o botão do rato** escolhe-se a definição do ponto sobre a circunferência. A construção está terminada.

Resumo

Criar uma circunferência com uma sequência premir/arrastar/largar do rato.

Atenção:

A "forma" da circunferência depende da geometria escolhida.

Circunferência pelo raio

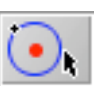

Este modo permite construir uma circunferência dados o centro e o raio. Quando o centro de tal circunferência for movido, o raio permanecerá constante. Contudo, no modo mover, é possível deslocar a circunferência e assim alterar o raio.

Este modo gera a circunferência e o seu centro com uma única sequência premir/arrastar/largar do rato. Quando se prime o rato, o centro é criado. O arrastamento gera a circunferência. Esta está sempre ligada ao ponteiro do rato. Quando o rato é largado a posição da circunferência fica definida, e a construção terminada. A lógica subjacente a este modo é análoga à do modo "Recta por ponto".

Construir uma circunferência neste modo pode ser descrito como um processo a três tempos:

**Premindo o botão esquerdo do rato** gera o centro. A definição deste ponto depende da posição do rato no momento em que o botão é premido, como no modo "criar recta".

**Arrastando o rato** gera-se a circunferência. O raio pode ser ajustado livremente. A circunferência também salta para pontos existentes, se estes estiverem seleccionados, na posição actual do rato.

**Largando o botão do rato** escolhe-se a definição da circunferência. A construção está terminada. Conforme a posição final do ponteiro do rato, duas coisas podem acontecer.

- o É criada uma "Circunferência pelo raio",
- o ou, se o ponteiro está sobre algum ponto pré-existente, então este ponto será incidente na circunferência. A circunferência é obrigada a conter esse ponto.

#### Resumo

Criar uma circunferência com raio livre com uma sequência premir/arrastar/largar do rato.

### Atenção:

A "forma" da circunferência depende da geometria escolhida.

Circunferência com raio determinado

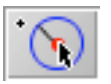

Este modo permite construir uma circunferência com raio determinado, numericamente definido. A nova circunferência e o seu centro são criados com uma única sequência premir/arrastar/largar do rato.

Quando escolhe este modo numa janela pedem-lhe para especificar o raio desejado, de forma semelhante ao modo "Criar recta com ângulo fixo". Depois disso o funcionamento deste modo é semelhante ao modo "Criar ponto".

#### Resumo

Criar uma circunferência com raio raio definido numericamente com uma sequência premir/arrastar/largar do rato.

#### Cinderella: Texto de Apoio

#### Atenção:

A "forma" da circunferência depende da geometria escolhida.

### Ponto médio

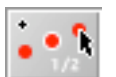

Neste modo o ponto médio de dois pontos dados é criado com uma sequência premir/arrastar/largar. Como no modo "Criar recta", os dois pontos também podem ser criados.

#### **Premindo o botão esquerdo**

... gera o primeiro ponto. Como nos restantes modos interactivos a definição deste ponto depende da posição do rato no momento em que o botão é premido.

#### **Arrastando o rato**

... gera o segundo ponto e o ponto médio. O sdegundo ponto também salta sobre outros pontos existentes ou intersecções, se estiverem seleccionados na posição actual do rato.

#### **Largando o botão**

... escolhe-se a definição actual. A construção está terminada.

#### Resumo

Criar dois pontos e o respectivo ponto médio com uma sequência premir/ arrastar/ largar do rato.

#### Atenção

Este modo, aparentemente inocente, torna-se interessante nas geometrias não euclideanas. Enquanto que em Geometria Euclideana existe um único ponto médio, sempre finito, nas geometrias Hiperbólica e Elíptica existem sempre dois. Ambos serão criados neste modo. Quando se trabalha no modelo de Poincaré da geometria Hiperbólica, o segundo ponto médio não pertence ao disco. A respectiva poresença não é relevante, mas há circunstâncias em que se deve estar ciente deste fenómeno.

### Exercícios:

Usando as ferrramentas do modo interactivo,

- 1. Construa um triângulo de lados AB=3cm, AC=4cm e BC=5cm e uma circunferência passando por A, B e C. Por C faça passar uma paralela a AB e por B um perpendicular a AB. Seja X o ponto de encontro destas duas novas rectas. Verifique que está sobre a circunferência que passa por A, B, C.
- 2. Divida em 5 partes iguais um segmento AB qualquer. Determine um ponto X de tal modo que no triângulo ABX, AX seja 4/5 de AB e BX seja 3/2 de AX
- 3. Desenhe um hexágono regular de lado 5cm. Depois construa um quadrado com um vértice sobre um dos vértices do hexágono e outros dois vértices sobre lados do hexágono. Dentro do quadrado, desenho um triângulo equilátero, sendo um vértice o vértice comum ao quadrado e ao hexágono e os outros dois sobre lados do quadrado.
- 4. Desenhe uma espiral a partir de um triângulo equilátero.

Cinderella: Texto de Apoio

# **Modos de definição**

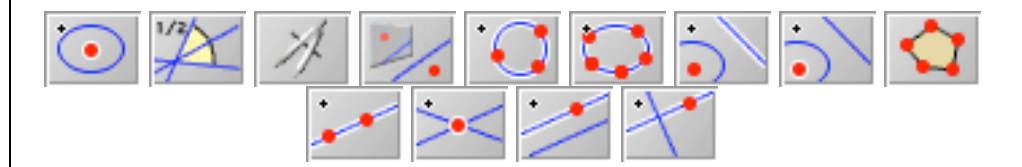

Os modos de definição usam um mecanismos simples "defina seleccionando" para construir novos elementos. Você escolhe um modo de definição clicando no respectivo ícone na barra de ferramentas, depois é-lhe pedido que seleccione um certo número de elementos na vista. Após ter seleccionado o número apropriado de elementos o objecto agora definido é acrescentado à construção. Embora estes modos sejam ligeiramente menos cómodos que os **interactivos**, eles são por vezes inevitáveis. Há quatro circunstâncias em que os modos de definição devem ser usados:

\* Uma certa operação geométrica só está disponível como modo de definição. (É este o caso de "Bissectriz", "Compasso", "Circunferência por três pontos", "Centro", "Cónica por cinco pontos", "Polar de um ponto", "Polar de uma recta" e "Polígono".

\* Um ponto de intersecção pode não estar dentro do alcance de uma vista. Por exemplo, duas rectas podem ser quase paralelas, tendo portanto a sua intersecção bem fora da vista. Nesta circunstância os usuais "Criar Ponto" e "Criar Recta" não estão disponíveis. Mas pode seleccionar as rectas e aplicar o modo "Meet".

\* Um elemento pode ser invisível ou complexo. Pode ainde ser seleccionado (por exemplo, na vista "Texto da Construção") e pode usar um modo de definição.

\* A situação pode ser ambígua, por exemplo três rectas com um ponto comum. O modo interactivo "Criar ponto" não pode ser usado para construir o ponto de intersecção porque as três rectas estariam perto do ponteiro do rato. Neste caso deve usar o modo "Meet" e seleccionar as rectas cuja intersecção quer criar.

No caso de um **teorema geométrico** onde as três rectas se intersectam sempre, como as alturas de um triângulo, o verificador automático de teoremas de **Cinderella** garante que o ponto construído incide nas três rectas.

Alguns factos são comuns a todos os modos de definição e devem ser conhecidos desde já.

\* Para seleccionar elementos clica-se sobre eles com o rato. A selecção pode ser efectuada em qualquer vista, em particular na **"Vista de Texto"** onde todos os elementos são sempre visíveis e seleccionáveis.

\* Os elementos seleccionados são realçados na vista.

\* Quando se escolhe um modo de selecção, são considerados em geral elementos pré-seleccionados. Se escolher o modo "Meet" quando estavam seleccionadas duas rectas, a intersecção destas será criada.

\* Se se enganou ao seleccionar um elemento, pode anular essa selecção clicando de novo sobre ele.

\* Também se pode seleccionar elementos arrastando o rato mantendo o botão premido. Todos os elementos que forem tocados pelo ponteiro do rato serão seleccionados.

\* Elementos seleccionados que não contribuam para a selecção requerida serão ignorados. Por exemplo, se escolher o modo "Circunferência por três pontos", todas as rectas, circunferências e cónicas serão ignoradas.

#### Cinderella: Texto de Apoio

\* Os modos de selecção comunicam com o utilizador por intermédio da linha de mensagens. É onde encontra as mensagens a informá-lo do próximo input esperado.

### **Centro**

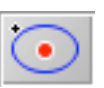

Este modo constrói o centro de uma cónica. Em particular permite construir o centro de uma circunferência. Numa cónica geral o centro é a intersecção dos eixos de simetria. O centro de uma cónica revela-se útil na construção de um ponto sobre uma cónica móvel.

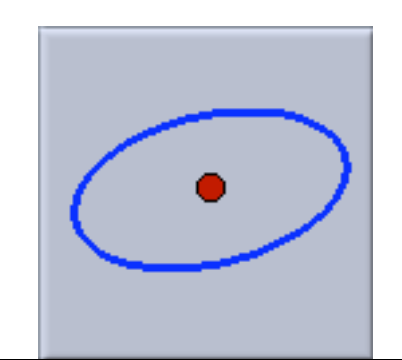

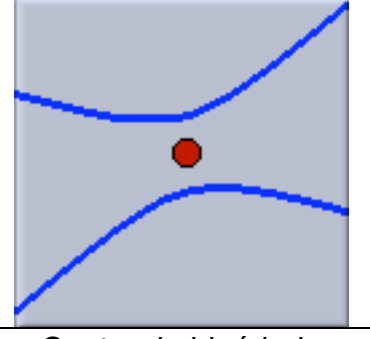

Centro de elipse  $\qquad \qquad$  Centro de hipérbole

### **Resumo**

Seleccione uma cónica e construa o seu centro.

#### **Atenção**

Este modo não é convenientemente implementado em geometrias não euclideanas, constrói sempre o centro euclideano.

### **Bissectriz**

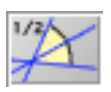

Este modo é usado para bissectar o ângulo entre duas rectas. A aplicação deste modo requer um pouco de cuidado. Duas rectas não definem um ângulo, definem **dois**, complementares. Para ter este facto em consideração, este modo está munido de um mecanismo de selecção sensível à posição

Para bissectar um ângulo duas rectas devem ser seleccionadas. Para saber que ângulo se está a escolher há três pontos relevantes: o ponto onde ocorre o primeiro clique, correspondente à primeira selecção, o ponto do segundo clique, correspondendo à segunda selecção, e a intersecção das rectas. Imagine um triângulo formado por estes três pontos. O ângulo interno na intersecção das rectas será bissectado. Isto é o que intuitivamente esperávamos.

Para simplificar o processo de selecção **Cinderella** fornece algumas sugestões gráficas indicando qual o ângulo a bissectar.

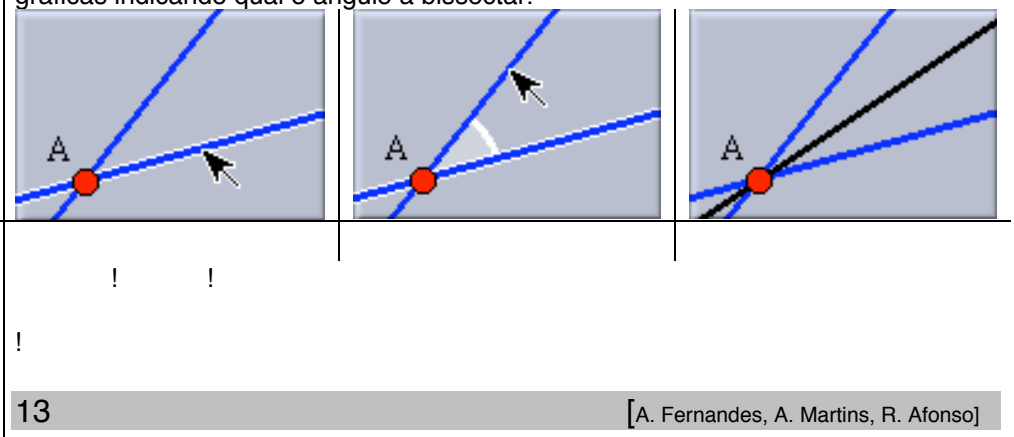

#### **Resumo**

Seleccione duas rectas e construa a bissectriz do respectivo ângulo.

#### **Atenção**

A definição de bissectriz depende da geometria (euclideana, hiperbólica, elíptica). Em geometria hiperbólica as bissectrizes até podem ter coordenadas complexas.

### Compasso

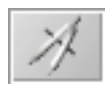

O compasso é uma ferramenta muito útil que permite transportar a distância entre dois pontos para outro local. O compasso de **Cinderella** funciona como um verdadeiro. Você selecciona um primeiro ponto com um clique do rato (i.e., fixa uma extremidade do compasso). Selecciona o segundo ponto com outro clique (i.e., ajusta a abertura do compasso para a distância entre os dois pontos). Agora está pronto para transferir esta distância para outro lugar. Quando clicar num terceiro ponto será criada uma circunferência centrada nesse ponto e com o raio determinado atrás.

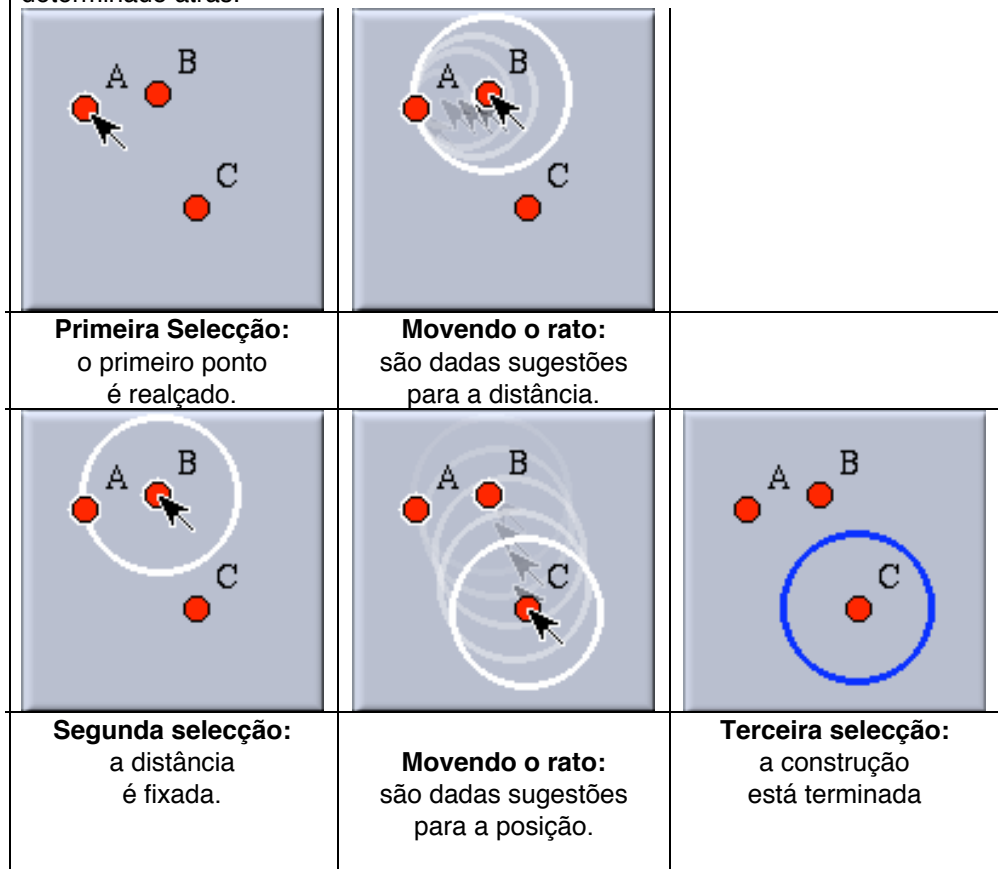

### **Resumo**

Seleccione dois pontos cuja distância é o raio de uma nova circunferência, centrada num terceiro ponto.

#### **Atenção**

A definição de circunferência varia com o tipo de geometria (euclideana, hiperbólica, elíptica).

Cinderella: Texto de Apoio

### Espelho

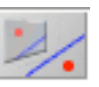

O espelho é uma ferramenta multifacetada para efectuar reflexões em pontos, rectas ou circunferências. O primeiro clique do rato selecciona o "espelho". Os cliques seguintes seleccionam os elementos que devem ser reflectidos. Elementos reflectidos devem ser pontos, rectas ou cónicas. Pode anular a selecção do espelho clicando-o de novo. As acções a ser efectuadas dependendem da escolha do espelho.

\* **Se o espelho é uma recta** então a reflexão usual é efectuada. A imagem ao espelho de um ponto relativamente a uma recta é um ponto, à mesma distância da recta que o ponto original, que se encontra sobre a perpendicular à recta que contém o ponto original.

\* **Se o espelho é um ponto** então a reflexão relativa ao ponto é efectuada. A imagem ao espelho de um ponto relativamente a outro ponto é o ponto que, estando na recta que contém os dois, está à mesma distância do espelho que o ponto original.

\* **Se o espelho é uma circunferência euclideana** então a inversão relativamente à circunferência é efectuada. O inverso de um ponto relativamente a uma circunferência é um ponto na recta que contém o ponto original e o centro da circunferência. A distância ao centro da circunferência do ponto invertido é tal que o seu produto pela distância ao centro da circunferência do ponto original é igual ao quadrado do raio da circunferência.

Reflexões de rectas e cónicas são efectuadas ponto a ponto.

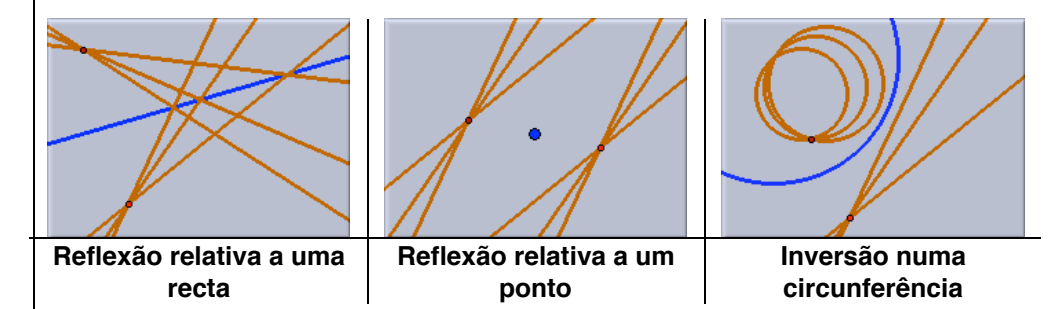

#### **Resumo**

Comece por seleccionar um espelho. Depois seleccione elementos a reflectir. **Atenção**

A definição de imagem ao espelho depende fortemente da geometria subjacente.

Circunferência por três pontos

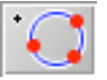

Este modo destina-se à construção de uma circunferência que passe por três pontos dados. Em Geometria Euclideana essa circunferência é única, é a circunferência circunscrita ao triângulo definido pelos três pontos. Deve escolher os pontos sucessivamente, na fase de definição não há sugestões gráficas.

#### **Resumo**

Seleccione três pontos. A respectiva circunferência será construída.

#### **Atenção**

Este modo só está disponível em geometria Euclideana. Nas outras geometrias (hiperbólica, elíptica) não há uma circunferência única com esta propriedade.

# Cónica por cinco pontos

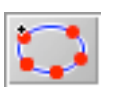

Este modo constrói a única cónica que passa por cinco pontos dados. É o modo mais simples para construir uma cónica geral.

**Resumo**

Seleccione cinco pontos para criar uma cónica.

**Atenção**

Se quatro dos cinco pontos forem colineares a cónica não é única e um elemento vazio é criado.

# Polar de um ponto

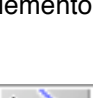

Este modo constrói o polar de um ponto relativamente a uma cónica. O ponto e a cónica podem ser seleccionados por qualquer ordem. A polar, que é uma recta, é então construída.

Este modo tem alguns casos particulares muito interessantes que merecem atenção especial. Se o ponto pertence à cónica então a única **tangente** à cónica que passa nesse ponto é construída. Ainda mais especial, se a cónica for uma circunferência e o ponto estiver sobre ela, então a **tangente** à circunferência que passa nesse ponto é construída. Se bem que este modo dê acesso a polares gerais, este caso especial será a sua mais comum utilização.

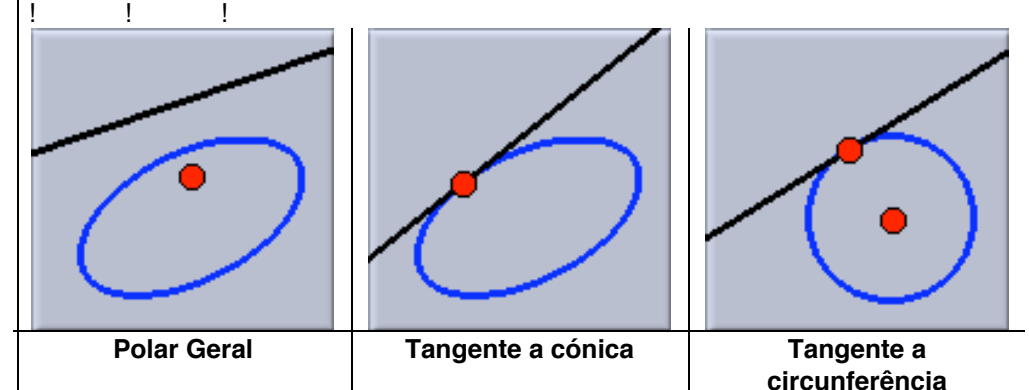

#### **Resumo**

Seleccione um ponto e uma cónica e construa a recta polar do ponto.

## Polar de uma recta

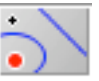

Este modo constrói a polar de uma recta relativamente a uma cónica. A recta e a cónica podem ser seleccionadas em qualquer ordem. Este modo pode ser utilizado para construir o ponto em que uma tangente toca a cónica. **Resumo**

Seleccione uma recta e uma cónica para criar o ponto polar da recta.

# Polígono

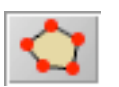

Neste modo pode criar-se um polígono a partir de uma sequência de vértices. Os vértices seleccionam-se na ordem em que devem aparecer no polígono. Ao contrário dos outros modos de definição, este não espera um número fixo de selecções para input. Termina-se a construção de um polígono clicando pela segunda vez o seu primeiro vértice. Por exemplo se quizer construir um polígono com vértices **A**, **B**, **C** e **D**, deve seleccionar **A**, **B**, **C**, **D** e **A** por esta ordem.

### Cinderella: Texto de Apoio

Se se enganar e seleccionar um ponto indesejado basta clicá-lo de novo para o remover do polígono. Contudo, somente o último ponto seleccionado pode ser anulado desta forma.

Sugestões gráficas ajudam-no na fase de construção. Elas dão uma indicação sobre a parte do polígono já construída.

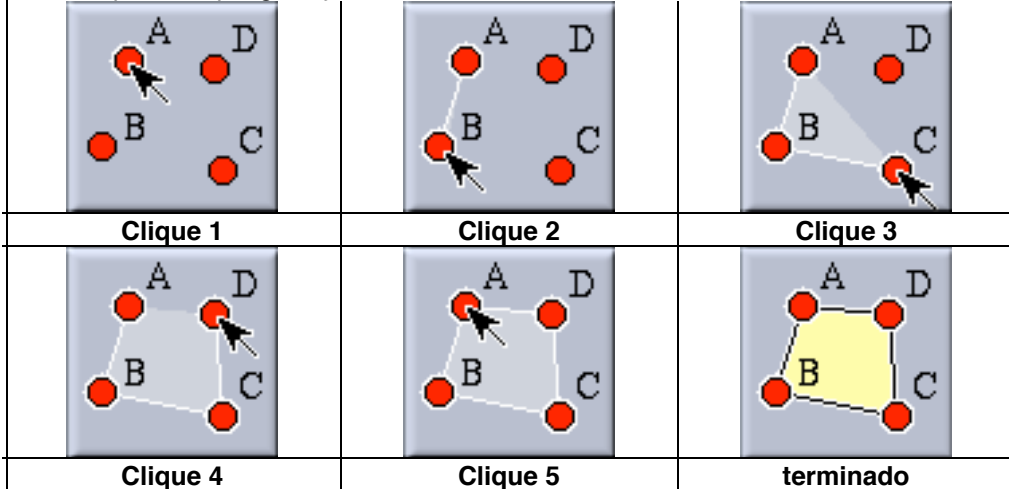

#### **Resumo**

Seleccione uma sequência de pontos para definir um polígono. Para terminar seleccione o primeiro ponto de novo.

#### **Atenção**

Este modo só funciona nas vistas euclideana, esférica e textual. A vista hiperbólica ignora polígonos.

A orientação do polígono é importante quando se mede a sua área.

### Ligar

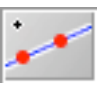

Neste modo a recta que passa por dois pontos dados é criada. Seleccione dois pontos e a recta que os contém será construída.

Este modo pode, à primeira vista, parecer redundante. Normalmente criam-se rectas com o modo interactivo "Criar recta". Contudo, em certas circunstâncias, o uso deste modo é inevitável. Por exemplo, mesmo que um ponto seja inacessível (ou até complexo) numa vista usual, está sempre listado no "Texto da Construção", onde pode ser seleccionado e usado no modo ligar.

#### **Resumo**

Seleccione dois pontos e construa a recta que os contém.

#### Intersectar

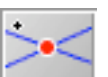

Neste modo constrói-se o ponto de intersecção de duas rectas previamente seleccionadas.

Este modo pode, à primeira vista, parecer redundante. Normalmente criam-se pontos com o modo "Criar ponto", ou como subproduto de outro modo interactivo. Contudo, em certas circunstâncias, o uso deste modo é inevitável. Por exemplo quando a intersecção de duas rectas é inacessível na vista usual, as rectas estão listadas na "vista de texto" onde podem ser seleccionadas e usadas no modo intersectar. Outro caso onde o modo intersectar deve ser usado é na presença da ambiguidade de três rectas concorrentes no mesmo ponto. Aqui o modo intersectar é um método seguro para acrescenter o correcto ponto de intersecção.

#### Cinderella: Texto de Apoio

#### **Resumo**

Seleccione duas rectas e crie a sua intersecção.

### Definir paralela

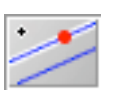

Este modo constrói a paralela a uma recta por um ponto dado. Seleccione o ponto e a recta por qualquer ordem. Na maioria dos casos pode usar o modo interactivo "Criar paralela", que é mais cómodo.

#### **Resumo**

Seleccione uma recta e um ponto e construa a paralela à recta pelo ponto.

### **Atenção**

O comportamento deste modo depende fortemente da geometria. Se bem que em Geometria Euclideana existe sempre exactamente uma paralela, em geometrias não euclideanas o número de paralelas depende da definição de paralelismo. **Cinderella** assume o ponto de vista algébrico: **Uma paralela à recta L é toda a recta que tenha ângulo nulo com L.** Portanto o modo acima produz duas paralelas em Geometria Hiperbólica.

Em Geometria Elíptica, segundo a definição usual, não há paralelas. Contudo, de um ponto de vista geométrico, elas existem; só que têm coordenadas complexas. Por outras palavras, elas nunca serão visíveis. **Cinderella** constrói essas paralelas. Elas são invisíveis, mas acessíveis na "Vista de texto", onde podem ser usadas para futuras construções.

### Definir perpendicular

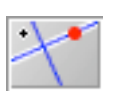

Este modo constrói a perpendicular a uma recta por um ponto dado. Seleccione o ponto e a recta em qualquer ordem. Na maioria dos casos pode usar o modo interactivo "Criar perpendicular", que é mais cómodo.

### **Resumo**

Seleccione uma recta e um ponto e construa a perpendicular à recta pelo ponto. **Atenção**

A definição de perpendicularidade depende da geometria.

# **Modos de medições**

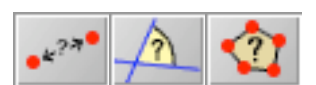

Estes modos permitem efectuar medições geométricas. Como nos modos de definição, só é necessário seleccionar os elementos definidores.

Medir é uma parte importante da geometria, talvez esteja mesmo na sua origem. **Cinderella** tem modos para medir distância, ângulos e áreas. Os respectivos comportamentos, pelo menos em Geometria Euclidena, são relativamente simples:

**\* Seleccione dois pontos e obtém a distância entre eles.**

**\* Seleccione duas rectas e obtém o ângulo entre elas.**

**\* Seleccione um polígono, circunferência ou cónica e obtém a respectiva área (áreas dos respectivos interiores).**

#### Cinderella: Texto de Apoio

Para a maioria das aplicações isto é tudo que precisa de saber. Contudo, como de costume, há uma grande quantidade de detalhes que, por vezes, complicam. Se lidar com uma geometria não euclideana, a respectiva definição constitui numa forma estranha de efectuar medições. O que se passa está descrito em pormenor na secção **Bastidores do manual** (de que só transcrevemos a parte das ferramentas). Para já basta que saiba que em geometrias não euclideanas as medições são diferentes do usual. Os valores das distâncias e dos ângulos podem até ser números complexos. Estes valores podem ser calculados com a teoria das geometrias de **Cayley-Klein**. O tratamento de medições de uma forma tão geral é uma das características fundamentais do **Cinderella**. Não se deve preocupar com o estranho comportamento das medições em geometrias não euclideanas. Talvez o melhor para compreender seja recriar-se com diferentes construções para experimentar alguns destes aspectos. Fornecer intuição sobre geometrias não euclideanas é um dos objectivos do **Cinderella**.

Outro aspecto curioso é a medição de áreas. **Cinderella** pode medir áreas de polígonos e de cónicas. Em ambos os casos há aspectos a merecer especial atenção. É fácil definir a área de um polígono que não se sobrepõe sobre si mesmo. mas o que acontece se se autosobrepuser? A abordagem do **Cinderella** consiste em usar uma fórmula geral e consistente para a área. As áreas são computadas relativamente a uma orientação. A contribuição de um ponto interior a um polígono para a sua área depende de quantas vezes a fronteira do polígono o envolve.

A área das cónicas também é um tópico delicado. É fácil definir a área de uma elipse. Mas, o que é a área de uma hipérbole? Será infinita? Será indefinida? será algo de completamente diferente? **Cinderella** elege uma abordagem algébrica que tenta usar uma só fórmula em todas as situações. Acontece que a área de uma hipérbole é descrita mais apropriadamente por um número complexo. Portanto, se calcular áreas de cónicas, não se surpreenda se surgirem números complexos.

#### **Nota**

As medições são mostradas como texto. Podem ser utilizadas como "objectos de texto", portanto podem ser arrastadas e reposicionadas. Consulte a descrição do modo **Criar texto** para saber mais sobre isto.

### \* Distância

! ! <u>!</u> ! !

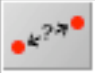

Medir distância em **Cinderella** é muito semelhante a desenhar uma recta no modo "Criar recta". Deve seleccionar os dois pontos cuja distância quer calcular. Isto fazse com uma única sequência premir/arrastar/largar do rato.

\* Coloque o ponteiro do rato sobre o primeiro ponto e prima o botão esquerdo do rato.

\* Arraste o ponteiro, sempre com o botão premido, até atingir o segundo ponto. Enquanto se move está visível uma régua com a distância ao ponto inicial.

\* A régua cai sobre os pontos seleccionados. Se o segundo ponto está seleccionado pode largar o botão do rato.

Associação da Comunidade Educativa de Aveiro Cinderella: Texto de Apoio B  $\overline{B}$ B [AB]= 2.9772 2.9772 3.1610 **Premir botão: Arrastar o rato: Arrastar o rato: Largar o rato:** um ponto é aparece uma seleccionar criada a medição. seleccionado régua. segundo ponto.

### **Resumo**

Medir a distância entre dois pontos mediante uma sequência premir/arrastar/largar.

#### **Atenção**

A definição de distância depende da geometria (euclideana, hiperbólica, elíptica). Em Geometria Hiperbólica as distâncias podem ser números complexos.

#### Ângulo

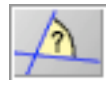

Este modo é usado para determinar o ângulo entre duas rectas. A aplicação deste modo requer um pouco de cuidado. Duas rectas não definem um ângulo, definem **dois**, um ângulo e o seu complementar. Para ter este facto em consideração, o modo "Ângulo" está munido de um mecanismo de selecção sensível à posição. Para medir um ângulo duas rectas devem ser seleccionadas. Para saber que ângulo se está a escolher há três pontos relevantes: o ponto onde ocorre o primeiro clique, correspondente à primeira selecção, o ponto do segundo clique, correspondendo à segunda selecção, e a intersecção das rectas. Imagine um triângulo formado por estes três pontos. O ângulo interno na intersecção das rectas será medido. Isto é o que intuitivamente esperávamos.

**Cinderella** simplifica o processo de selecção fornecendo sugestões visuais que mostram os ângulos a medir.

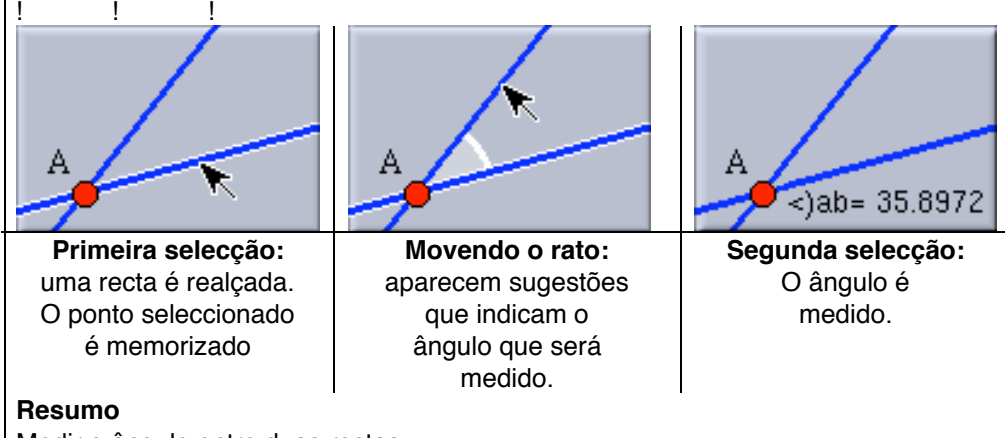

Medir o ângulo entre duas rectas.

#### **Atenção**

A definição de ângulo depende da geometria (euclideana, hiperbólica, elíptica). Em Geometria Hiperbólica a medida de um ângulo pode ser um número complexo.

### Área

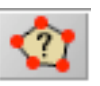

Neste modo pode medir áreas de polígonos e de cónicas. Para medir a área de um polígono basta clicar no seu interior. Para medir a área de uma cónica basta seleccioná-la. Em particular pode usar este modo para medir a área de um círculo.

#### **Resumo**

Seleccionar um polígono ou uma cónica e obter a sua área.

### **Atenção**

Áreas de hipérboles são números complexos.

A contribuição de um ponto para uma área depende do índice do polígono relativamente ao ponto. Em particular áreas podem ser números negativos, se a orientação do polígono for retrógrada. Se um polígono se sobrepuser a si mesmo pode ter área nula.

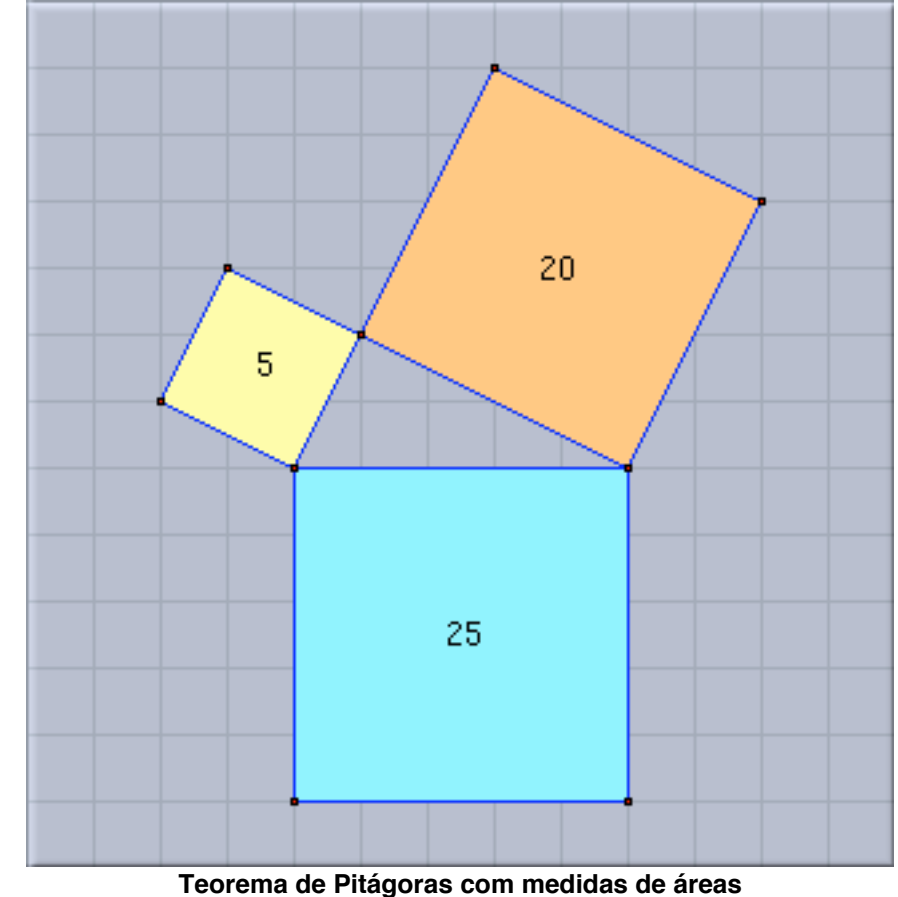

#### Exercícios:

Usando os modos de definição

- 1. realize uma construção semelhante à do Teorema de Pitágoras com medidas de áreas;
- 2. realize outras construções com áreas de modo a apoiar outros resultados ou o mesmo teorema de Pitágoras;
- 3. construa um triângulo [ABC] e as bissectrizes exteriores dos ângulos B e C, determinando o seu ponto de interesecção I; mostre que a bissecriz do ângulo A do triângulo passa por I;
- 4. reconstrua um triângulo através de um dos seus vértices e das suas três bissectrizes;

#### Cinderella: Texto de Apoio

- 5. invente e resolva probelmas semelhantes ao anterior, usando outros elementos notáveis do triângulo;
- 6. desenhe um rectângulo [ABCD] e escolha um ponto do seu interior E, tal que [AED] seja rectângulo em E; compare depois a soma das áreas dos triângulos [AED] e [BEC] com a área do rectângulo [ABCD];
- 7. se determinar E sobre o lado [CD] do rectângulo [ABCD] sendo [AEB] triângulo rectângulo em E, qual será a relação entre as áreas de [AEB] e [ABCD] ?
- 8. faça uma construção boa para o teorema de Pascal: "Se os vértices de um hexágono estão sobre uma cónica, as intersecções dos lados opostos são alinhadas"

# **Modos especiais**

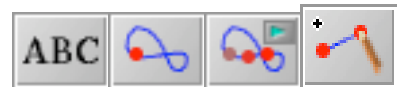

Estes modos facultam efeitos especiais, como lugares geométricos, animações, texto e segmentos de recta.

### \* Criar texto

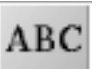

O modo "Criar texto" é adequado a quase tudo relacionado com mostrar texto numa vista. Vejamos as suas aplicações mais relevantes:

\* **Criar texto simples:** Clique em qualquer ponto da vista. Uma janela abre-se pedindo o texto a introduzir. Quando abandonar esta janela o texto introduzido aparecerá na posição que clicou.

\* **Editar texto:** Quando clicar em texto já existente obterá uma janela de edição com o texto a modificar. Quando abandonar esta janela o texto anterior será substituído pela nova versão.

\* **Alterando uma etiqueta:** Quando clicar sobre um elemento geométrico também obterá uma janela de edição, agora com a etiqueta desse elemento. Pode introduzir nova etiqueta. Contudo, há uma restrição: A etiqueta de um elemento deve ser única em cada construção. Se tentar introduzir uma etiqueta que já ocorra na construção, uma mensagem de aviso aparecerá e a etiqueta permanecerá inalterada.

Os textos são objectos mais flexíveis do que pode parecer à primeira vista. Isto deve-se a duas características muito importantes: **Atracagem** e **Referenciação**:

#### \* **Atracagem:**

Normalmente um texto está localizado numa certa posição relativamente ao sistema de eixos coordenados da construção. Quando faz um zoom ou uma translação o texto é também deslocado. Às vezes isso é exactamente o que se pretende, mas nem sempre. Imagine que tem um texto explicativo que pretende ver sempre no canto superior esquerdo da vista. Nesta situação deve usar "atracagem". No modo mover pode seleccionar um texto e movê-lo à vontade arrastando o rato. Se se aproximar da fronteira da vista pode reparar que o texto cai sobre posições prédefinidas. Quando o texto é atracado a sua posição relativamente à janela permanece.

Também é possível atracar um texto a um ponto. Arraste o texto até perto do ponto, de modo a que este apareça realçado. O texto permanecerá consistentemente ancorado no ponto.

#### \* **Referenciação:**

Muitas vezes revela-se necessário alterar alguns parâmetros num texto. Considere o seguinte texto: "A distância entre A e B é 25 cm". Num texto destes normalmente pretende-se referir a distância verdadeira de A a B e

#### Cinderella: Texto de Apoio

não uma expressão fixa como o "25". Pode fazê-lo referenciando o valor de um elemento geométrico. Se "A" é o elemento geométrico então "@#A" referencia o seu valor. Mais, usualmente pretende-se mostrar que "A" e "B" no texto são etiquetas. Isto implica mais alterações de nomes de elementos e pretende-se que o texto mostrado seja alterado de forma consistente. Pode usar "@\$A" para referenciar uma etiqueta. Se "dist" é a etiqueta da distância então o efeito acima seria gerado pela seguinte instrução

A distância entre @\$A e @\$B é @#dist cm. No caso de pontos, rectas ou cónicas, o operador "@#" refere-se a coordenadas. Portanto, pode escrever:

As coordenadas de @\$A são @#A.

Ao todo dispõe de três formas de referenciar os dados de um elemento geométrico. Se elemento é o nome da etiqueta então pode aceder

\* a **etiqueta** do elemento usando @\$elemento,

\* o **algoritmo definidor** do elemento usando @@elemento, e

\* o **valor ou posição** do elemento usando @#elemento.

Os textos criados são exactamente os que pode ver na vista Texto de construção . A representação exacta dos valores ou posição de um elemento podem ser influenciadas pelas definições no menu "Formato".

#### **Resumo**

Criar e editar um texto numa vista euclideana.

**Atenção**

Somente a vista euclideana suporta textos.

### \* Lugar geométrico

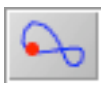

Um lugar geométrico é o trilho percorrido por um ponto quando movido por acção da deslocação de um outro ponto. Um Lugar geométrico é definido por três objectos:

- \* O **"móvel"**, que é um elemento livre, é a força motriz.
- \* A **"estrada"**, um elemento incidente no "móvel".
- \* O **"marcador"**, o ponto cujo trajecto vamos calcular.

O móvel, a estrada e o marcador devem ser seleccionados por esta ordem. Contudo, se o móvel é um "ponto numa recta", um "ponto numa circunferência" ou uma "recta por um ponto" então o **Cinderella** reconhece automaticamente que só existe uma estrada possível e selecciona-a imediatamente. Deve ver a linha de mensagens para verificar que tipo de input é esperado em cada etapa da construção. Actualmente as combinações móvel/estrada implementadas são:

\* **móvel = ponto, estrada = recta:** O ponto move-se sobre uma recta.

\* **móvel = ponto, estrada = circunferência:** O ponto move-se sobre uma circunferência.

\* **móvel = recta, estrada = ponto:** A recta roda em torno de um ponto.

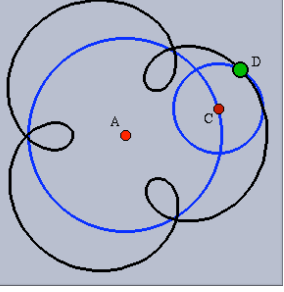

**Uma ciclóide**

#### Cinderella: Texto de Apoio

**Cinderella** também permite escolher uma recta como marcador. Neste caso o envelope da recta móvel é calculado.

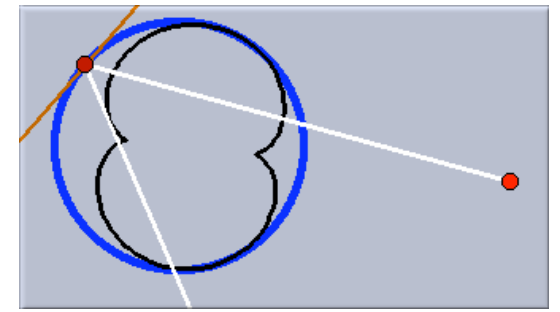

**O envelope de raios de luz num espelho circular**

Lugares geométricos são ramos reais de curvas algébricas. **Cinderella** tenta sempre gerar totalmente o ramo.

#### **Resumo**

Gerar um lugar geométrico seleccionando um móvel, uma estrada e um marcador. **Atenção**

### Por vezes vai notar um lapso de tempo quando se calcula um lugar geométrico. Não culpe o seu computador ou o **Cinderella** (ou, ainda menos, os autores). Estas demoras podem ser causados pelos cálculos extremamente complicados que o

programa tem de efectuar para obter o resultado correcto (um ramo completo de uma curva) ou a representação visual correcta após um movimento. Fizemos tudo que pudemos para tornar o programa mais rápido, mas há um limite (matemático) que nos impede de sacrificar rigor em troca de rapidez.

### \* Animação

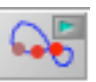

Numa animação você não tem de mover os pontos; **Cinderella** move-os por si. Uma animação é definida por um ponto "móvel" e um "caminho", similar à definição de lugar geométrico.

\* O **móvel** é um elemento livre cuja deslocação conduz a animação.

\* O **caminho** é um elemento incidente no móvel. Durante a animação o móvel será deslocado ao longo do caminho.

Pode seleccionar o móvel e o caminho por esta ordem, ou clicar sobre um lugar geométrico, o que seleccionará o móvel e o marcador do lugar geométrico. Se o móvel seleccionado for um "ponto numa circunferência" ou uma "recta por um ponto" então o **Cinderella** reconhece automaticamente que só há um caminho possível e selecciona-o imediatamente. Actualmente as combinações móvel/caminho implementadas são:

\* **móvel = ponto, caminho = recta:** O ponto move-se sobre uma recta.

\***móvel = ponto, caminho = circunferência:** O ponto move-se sobre uma circunferência.

\***móvel = recta, caminho = ponto:** A recta roda em torno de um ponto. Após o início de uma animação uma janela aparece:

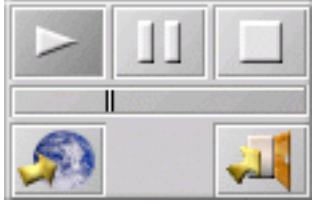

#### Cinderella: Texto de Apoio

Este painel contém 5 botões e uma escala. Com a escala pode controlar a velocidade da animação. O significado dos botões é o seguinte

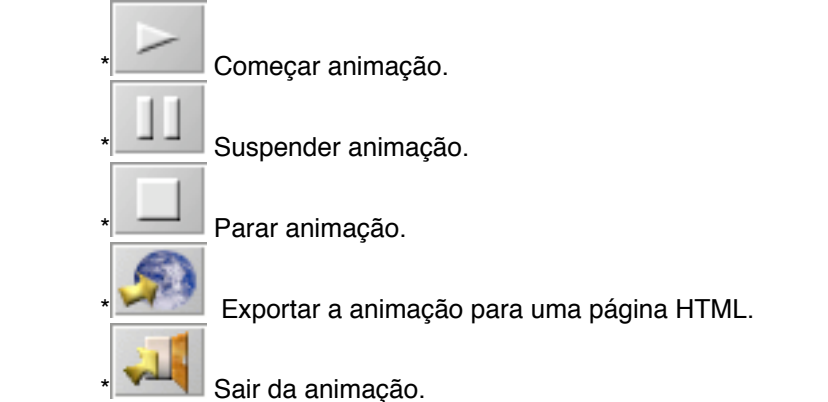

Enquanto uma animação está a decorrer todas as outras funções do **Cinderella** encontram-se suspensas. A única forma de a abandonar é premir o botão "Sair". Em exportações HTML de animações não é possível mover os elementos interactivamente. Toda a animação se desenrola automaticamente. A função de exportação exporta todas as vistas activas para uma página HTML. A animação corre simultaneamente em todas elas. Para mais informações consulte o capítulo do manual criando páginas-web interactivas e exercícios.

#### **Resumo**

Iniciar uma animação seleccionando um móvel e um caminho.

\* Criar segmento (barra)

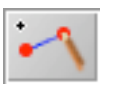

Este modo é semelhante ao "Criar recta". Usando uma sequência premir/arrastar/largar pode criar dois pontos e o segmento. Os segmentos podem ser munidos de setas em uma ou nas duas extremidades. Ao contrário das rectas os segmentos **não são elementos activos**. Isto significa que os não pode utilizar em construções posteriores (como gerar intersecções). Os segmentos são objectos puramente gráficos.

Há duas razões fundamentais que o podem levar a usar este modo. A primeira é óbvia: Quer gerar uma seta. A segunda razão é mais subtil. Pode acontecer ter uma construção na qual quer mostrar mais que um elemento sobre a mesma recta. Como o **Cinderella** não permite criar elementos mais que uma vez não se pode ter duas rectas idênticas. O mecanismo de segmentação do **Cinderella** é insuficiente para esta tarefa. Para evitar este problema pode usar segmentos. Para evitar inconsistências matemáticas eles são tratados como elementos gráficos com nenhuma outra funcionalidade geométrica.

### **Desenhando uma seta**

Para obter uma seta deve criar um segmento, seleccioná-lo, e abrir o Editor de Setas escolhendo no menu a opção "Propriedades/Tipo de seta".

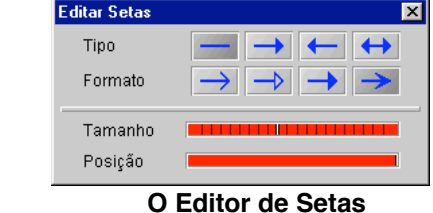

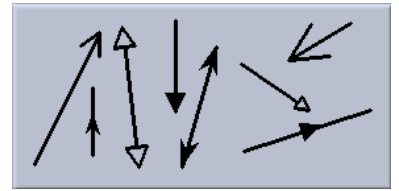

**Exemplos de diferentes setas** 

O Editor de Setas é análogo ao editor de Aspecto. As suas escolhas aplicam-se a todos os elementos seleccionados. Pode acrescentar uma seta em qualquer das extremidades do segmento. Quatro tipos de setas estão disponíveis. Duas escalas móveis permitem-lhe controlar o tamanho e a posição da seta.

#### **Resumo**

Criar um segmento usando uma sequência premir/arrastar/largar do rato.

**Atenção**

Setas só estão implementadas na vista euclideana. Segmentos e setas são objectos **puramente gráficos**, não podem ser usados em construções posteriores.

# **Exercícios**

Agora pode utilizar todos os modos de construção.

- 1. Obtenha cónicas conhecidas como lugares geométricos. Faça isso utilizando diferentes definições (equivalentes, claro!). Complete com as animações respectivas.
- 2. Constrrua o lugar geométrico (e a animação respectiva) do ponto médio de uma barra articulada com outras duas, à semelhança da figura abaixo.

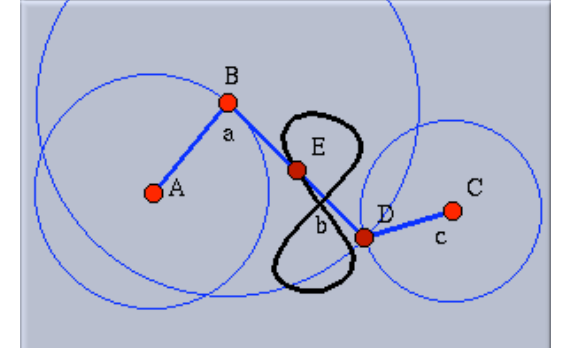

3. Utilizando operações com segmentos, um sistema de eixos e uma unidade à sua escolha, construa os lugares geométricos

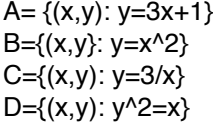